# **CÁC CÂU HỎI THƯỜNG GẶP VỀ THẺ VPBANK VÀ APPLE PAY**

## **1. Apple Pay là gì?**

Apple Pay là một hình thức mới để thanh toán. Bạn có thể sử dụng iPhone, Apple Watch, iPad và máy Mac tương thích để thanh toán nhanh chóng và bảo mật tại cửa hàng, trong ứng dụng và trên web.

## **2. Giao dịch Apple Pay an toàn đến mức nào?**

Bảo mật và quyền riêng tư là cốt lõi của Apple Pay. Tất cả các giao dịch yêu cầu Face ID, Touch ID hoặc mật mã của bạn trên iPhone, iPad hoặc Mac và thao tác nhấp đúp vào Apple Watch của bạn. Các tính năng này được thiết kế để chỉ bạn mới có thể mua hàng bằng Apple Pay. Số thẻ thực tế của bạn không bao giờ được lưu trữ trên thiết bị của bạn hoặc máy chủ Apple. Và khi bạn thanh toán, số thẻ của bạn sẽ không bao giờ được Apple chia sẻ với người bán, giúp ẩn các chi tiết này và cung cấp mức độ bảo vệ bổ sung chống gian lận. Vui lòng truy cập *tại đây* để biết thêm chi tiết.

## **3. Tôi có thể sử dụng Apple Pay đối với thiết bị nào?**

- Cần có iPhone 6 trở lên sử dụng iOS 12.5.2 trở lên. Khả dụng trên Apple Watch Series 4 trở lên sử dụng watchOS 9 trở lên. Apple Watch phải được ghép đôi với iPhone 8 trở lên. Một số tính năng có thể thay đổi. Để biết thêm thông tin, truy cập *[Tại đây](https://www.apple.com/vn/ios/feature-availability/#apple-wallet-apple-pay.)* .
- iPad: Các dòng iPad Pro, iPad Air và iPad mini có Touch ID hoặc Face ID với hệ điều hành iPadOS 12.5.2 trở lên
- Mac: Mac có Touch ID, máy tính Mac có Apple Silicon được ghép nối với Magic Keyboard có Touch ID với hệ điều hành macOS 10.14.6 trở lên (*[Nhấp vào đây](https://cskh.vpbank.com.vn/)* để tìm thêm thông tin về máy tính Mac có Apple Silicon)

## **4. Hiện tại, tôi đã đăng ký thẻ VPBank với Goole Wallet & Samsung Wallet, vậy tôi có thể đăng ký Apple Pay không?**

Vâng, Bạn hoàn toàn có thể. Samsung Wallet, Google Wallet and Apple Pay là 3 loại ví điện tử khác nhau

### **5. Thẻ VPBank nào đủ điều kiện để kết nối Apple Pay?**

Tất cả các thẻ Tín dụng và thẻ ghi nợ quốc tế VPBank Mastercard và Visa. Hiện tại, thẻ JCB và NAPAS chưa được hỗ trợ để được thêm vào Apple Pay.

### **6. Làm cách nào để tôi có thể thêm thẻ VPBank vào Apple Pay?**

### **Đối với iPhone**

Cách 1: Mở ứng dụng VPBank NEO trên iPhone của bạn, sau đó chạm vào biểu tượng "Apple Pay" trên màn hình chính để bắt đầu.

Tùy chọn 2: Mở Apple Wallet trên iPhone của bạn, sau đó chạm vào dấu cộng (+) để bắt đầu.

## **Đối với Apple Watch**

Mở ứng dụng Watch trên iPhone của bạn

- Nhấn vào "Ví & Apple Pay"
- Nhấn vào "Thêm thẻ tín dụng hoặc thẻ ghi nợ", hoặc nếu bạn đã thêm thẻ của mình trên iPhone, bạn sẽ thấy tùy chọn để thêm thẻ đó.
- Thực hiện theo các hướng dẫn trên màn hình

*Lưu ý:* Đảm bảo số thẻ, ngày hết hạn, CVC và tên khớp với thẻ vật lý của bạn. Bạn có thể thay đổi bất kỳ thông tin nào được ứng dụng Wallet tự động điền trước hoặc quét không chính xác.

## **Đối với iPad**

- Chuyển đến Cài đặt
- Nhấn vào "Wallet & Apple Pay" và chọn "Add a Credit or Debit Card"
- Thực hiện theo các hướng dẫn trên màn hình

# **Đối với máy Mac**

- Chuyển đến Cài đặt hệ thống
- Nhấn vào "Wallet & Apple Pay" và nhấp vào "+"
- Thực hiện theo các hướng dẫn trên màn hình
- **7. Sự khác biệt giữa việc thêm thẻ của tôi thông qua Ứng dụng VPBank NEO và Ứng dụng Apple Wallet là gì?**

Khi thêm Thẻ VPBank vào Apple Wallet thông qua ứng dụng VPBank NEO, bạn sẽ không cần quét thẻ vật lý nên việc thêm thẻ sẽ nhanh chóng và dễ dàng hơn.

### **8. Tôi có thể thêm nhiều thẻ VPBank vào Apple Pay trên thiết bị của mình không? / Tôi có thể thêm thẻ của mình trên nhiều thiết bị không?**

Vâng, bạn có thể thêm nhiều thẻ VPBank vào Apple Pay trên các thiết bị Apple tương thích. Bạn có thể đặt một trong các thẻ của mình làm thẻ mặc định, thẻ này sẽ tự động xuất hiện để thanh toán khi bạn nhấp đúp vào Nút sườn hoặc Nút Home (đối với thiết bị Apple có Touch ID) để thanh toán. Nếu bạn có nhiều thẻ và muốn sử dụng một thẻ khác với thẻ mặc định, trên màn hình hiển thị tất cả các thẻ của bạn, hãy chọn thẻ mong muốn, ủy quyền và thanh toán.

# **9. Tôi có thể thêm cùng một thẻ vào cả iPhone và Apple Watch không?**

Vâng, bạn có thể thêm cùng một Thẻ VPBank đủ điều kiện cho nhiều thiết bị Apple.

### **10. Tôi có thể thêm Thẻ ảo của mình vào Apple Pay không?**

Vâng, bạn có thể thêm Thẻ ảo vào Apple Pay trong khi chờ thẻ vật lý được giao đến cho bạn.

# **11. Nếu tôi nhận được Thẻ VPBank mới phát hành, tôi có cần đăng ký thẻ này với Apple Pay hiện tại của mình không?**

Vâng, quy trình thêm thẻ mới vào Apple Pay giống như trong Câu hỏi số 6.

# **12. Làm cách nào để đặt thẻ mặc định của tôi trong Apple Pay?**

Thẻ đầu tiên được thêm vào Apple Wallet là thẻ mặc định.

Khi bạn thêm nhiều thẻ hơn, bạn có thể thay đổi thẻ mặc định của mình.

### **Đối với iPhone**

- Mở Apple Wallet.
- Chạm và giữ thẻ mà bạn muốn đặt làm thẻ mặc định.
- Kéo thẻ này lên trước các thẻ khác của bạn.

### **Đồng hồ Apple**

- Trên iPhone của bạn, hãy mở ứng dụng "Apple Watch".
- Trong mục "My Watch", chạm vào "Wallet & Apple Pay".
- Trong mục "Giao dịch mặc định", chạm vào "Thẻ mặc định".
- Nhấn vào một thẻ để đặt làm thẻ mặc định của bạn.

### **Mac hoặc iPad**

- Trên máy Mac hỗ trợ Touch ID, hãy đi tới Cài đặt hệ thống (hoặc Tùy chọn hệ thống)  $\rightarrow$  Wallet & Apple Pay  $\rightarrow$  chon một thẻ từ menu
- Trên iPad của ban, hãy đi tới Cài đặt  $\rightarrow$  Wallet & Apple Pay  $\rightarrow$  Cuộn xuống "Giao dịch mặc định"  $\rightarrow$  chạm vào "Thẻ mặc định" và chọn một thẻ.

## **13. Khi tôi thêm thẻ vào Apple Pay, việc này có bao gồm cả thẻ chính và thẻ phụ trong tài khoản không?**

Không, thẻ phụ cần được thêm riêng. Vui lòng xem các bước trong câu hỏi số 6.

## **14. Chủ thẻ phụ của tôi có thể thêm thẻ của họ vào Apple Pay không?**

Vâng, chủ thẻ phụ của bạn có thể thêm thẻ của họ vào Apple Pay. Chủ thẻ chính phải kích hoạt thẻ của họ trước khi chủ thẻ phụ có thể thêm thẻ của họ vào Apple Pay.

## **15. Tôi gặp sự cố khi thêm Thẻ VPbank của mình vào Apple Pay. Làm thế nào để tôi xửa lý?**

Apple Pay yêu cầu kết nối internet/kết nối dữ liệu di động khi thêm thẻ. Hãy chắc chắn rằng bạn đã kết nối với internet qua mạng Wi-Fi hoặc kết nối dữ liệu di động. Mọi vấn đề liên quan đến Thẻ VPBank, vui lòng liên hệ số điện thoại miễn phí của chúng tôi ở mặt sau của thẻ để được giải đáp thêm.

Ngoài ra, vui lòng kiểm tra xem bạn đã đăng nhập vào thiết bị Apple bằng ID Apple của mình, đã đăng nhập vào iCloud, Face ID / Touch ID / Passcode đã được đặt chưa và Apple Wallet có quyền truy cập dữ liệu di động hay không.

# **16. Mất bao lâu để thẻ của tôi có thể giao dịch bằng Apple Pay sau khi tôi đã kết nối?**

Việc kích hoạt thẻ sẽ mất từ 10-20 giây

### **17. Làm cách nào để thanh toán bằng Apple Pay**

Bạn có thể thanh toán tại cửa hàng bằng Apple Pay với iPhone hoặc Apple Watch của mình, ở bất kỳ đâu khi thanh toán bạn nhìn thấy \*Pay hoặc biểu tượng thanh toán không tiếp xúc . Bạn sẽ cần xác thực bằng Face ID, Touch ID hoặc mật mã thiết bị của mình. Đảm bảo rằng bạn không chia sẻ mật khẩu thiết bị Apple của mình với bất kỳ ai khác hoặc cho phép bất kỳ ai đăng ký nhận diện khuôn mặt hoặc dấu vân tay của họ trên iPhone của bạn, vì người đó sẽ có thể thực hiện thanh toán Apple Pay và bạn sẽ chịu trách nhiệm về việc họ sử dụng thẻ của bạn.

# **Thanh toán bằng Apple Pay tại cửa hàng bằng Face ID trên iPhone của bạn**

- Nhấp đúp vào nút sườn, xác thực bằng Face ID. Sau khi được xác thực, bạn có 60 giây để thực hiện thanh toán bằng iPhone của mình.
- Giữ phần trên cùng của iPhone gần đầu đọc không tiếp xúc cho đến khi bạn thấy chữ 'Xong' và một dấu tick xuất hiện trên màn hình iPhone của bạn.
- Nếu bạn đang đeo khẩu trang hoặc các loại khăn che mặt khác, Face ID với khẩu trang có thể phân tích các đặc điểm riêng biệt xung quanh mắt bạn. Tính năng này khả dụng trên iPhone 12 trở lên với iOS 15.4 trở lên.

# **Thanh toán bằng Apple Pay tại cửa hàng bằng Touch ID trên iPhone của bạn**

 Nhấp đúp vào Nút Home và giữ phần trên cùng của iPhone của bạn gần đầu đọc không tiếp xúc cho đến khi bạn thấy chữ 'Xong' và một dấu tick xuất hiện trên màn hình iPhone của bạn.

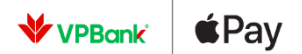

## **Thanh toán bằng Apple Pay với Apple Watch của bạn**

- Để thanh toán bằng Apple Watch và thẻ mặc định của bạn, trước tiên bạn phải nhập mật mã của mình khi đeo đồng hồ vào cổ tay lần đầu tiên. Bấm hai lần vào nút sườn trên Apple Watch của bạn và giữ màn hình gần đầu đọc không tiếp xúc.
- Chờ cho đến khi đồng hồ tạo ra tiếng gõ nhẹ. Màn hình cũng sẽ hiển thị chữ 'Xong' và một dấu tick.

Bạn cũng có thể thanh toán bằng Apple Pay trong ứng dụng hoặc trực tuyến bằng Thẻ VPBank đủ điều kiện của mình.

### **Thanh toán trong ứng dụng hoặc trực tuyến bằng iPhone hoặc Apple Watch**

- Để thanh toán trong ứng dụng, hãy tìm giao dịch mua có biểu tượng Apple Pay hoặc chọn Apple Pay làm phương thức thanh toán của bạn khi thực hiện giao dịch.
- Làm theo hướng dẫn và xác nhận rằng thông tin thanh toán, vận chuyển và liên hệ của bạn đều chính xác. Nhấn > để thay đổi bất kỳ thông tin thanh toán nào.
- Sử dụng Face ID hoặc Touch ID để xác nhận thanh toán của bạn bằng iPhone hoặc Nhấp đúp vào nút sườn để xác nhận thanh toán bằng Apple Watch.

Đối với thanh toán trực tuyến bằng Apple Pay trên máy Mac hỗ trợ Touch ID, hãy làm theo hướng dẫn trên Touch Bar và đặt ngón tay của bạn lên Touch ID khi được nhắc xác thực khoản thanh toán.

Đối với thanh toán trực tuyến bằng Apple Pay trên máy Mac không hỗ trợ Touch ID, hãy sử dụng iPhone hoặc Apple Watch được kết nối Bluetooth của bạn để ủy quyền thanh toán. Bạn sẽ cần phải đăng nhập vào cùng một ID Apple trên tất cả các thiết bị

## **18. Cách thiết lập chức năng nhận diện Face ID khi đang đeo khẩu trang**

- Đảm bảo rằng điện thoại của bạn là dòng iPhone 12 trở lên với iOS 15.4 trở lên
- Mở cài đăt, Chon "Face ID & mật khẩu".
- Cuộn xuống và bật Face ID với khẩu trang. Khi được nhắc, hãy nhấn "Sử dụng Face ID với khẩu trang".
- Làm theo hướng dẫn hiển thị trên màn hình để thiết lập Face ID bằng quy trình quét khuôn mặt.

*[Nhấn vào đây](https://support.apple.com/en-vn/HT213062) để tìm hiểu thêm thông tin chi tiết.*

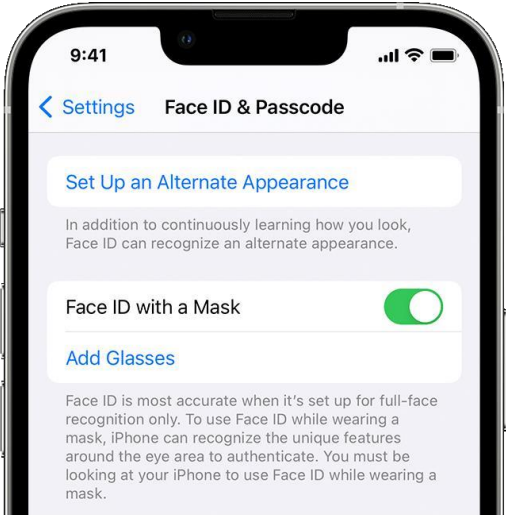

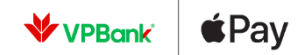

### **19. Tôi có thể thanh toán bằng Apple Pay ở đâu?**

Bạn có thể thanh toán bằng Apple Pay tại cửa hàng bằng iPhone hoặc Apple Watch và Thẻ VPBank đủ điều kiện của bạn tại bất kỳ nơi nào chấp nhận thanh toán không tiếp xúc. Bạn cũng có thể thanh toán bằng Apple Pay trong các ứng dụng và các trang trực tuyến ở bất cứ nơi nào bạn thấy nút Apple Pay được hiển thị.

Mua bằng **Ś** Pay

### **20. Làm cách nào để thực hiện thanh toán Apple Pay nếu việc xác thực Face ID hoặc Touch ID của tôi không thành công?**

Bạn sẽ được yêu cầu sử dụng mật khẩu thiết bị Apple của mình để xác thực thanh toán.

### **21. Tôi có bị tính phí khi sử dụng Apple Pay không?**

Không, bạn sẽ không bị tính bất kỳ phí nào liên quan tới việc sử dụng Apple Pay.

#### **22. Tôi có cần sử dụng mã PIN thẻ của mình để thanh toán Apple Pay không?**

Không, xác thực bằng Face ID hoặc Touch ID sẽ thay thế nhu cầu nhập mã PIN thẻ của bạn.

#### **23. Giới hạn giao dịch và mã PIN của Apple Pay có giống với thẻ vật lý không??**

Mã PIN không bắt buộc đối với các giao dịch Apple Pay với bất kì giá trị giao dịch nào. Hạn mức giao dịch của thẻ mà bạn thêm vào Apple Pay sẽ giống nhau.

### **24. Đối với thẻ ghi nợ quốc tế của tôi, tôi có cần cài đặt hạn mức thanh toán không?**

Không, hạn mức thanh toán sẽ theo hạn mức hiện tại trên thẻ nhưng bạn có thể thay đổi hạn mức đó qua ứng dụng VPBank NEO.

#### **25. Làm sao để biết giao dịch của tôi thành công?**

Giống như thẻ vật lý, bạn sẽ thấy phản hồi từ máy POS. Ngoài ra, bạn sẽ nhận được thông báo đẩy để xác nhận trạng thái giao dịch của mình trên ứng dụng VPBANK NEO. Đối với người dùng không sử dụng Ứng dụng VPBANK NEO, bạn sẽ tiếp tục nhận được thông báo qua SMS.

#### **26. Tối có được nhận được điểm thưởng hoặc hoàn tiền khi sử dụng Apple Pay không?**

Vâng, mọi điểm thưởng hoặc hoàn tiền áp dụng cho thẻ vật lý của bạn vẫn sẽ áp dụng cho các giao dịch được thực hiện bằng Apple Pay.

### **27. Tôi có thể sử dụng Apple Pay để chuyển khoản hoặc rút tiền tại ATM được không?**

Không, Apple Pay chỉ có thể được sử dụng để thực hiện thanh toán không tiếp xúc tại cửa hàng, trong ứng dụng và trên các trang trực tuyến bằng Thẻ VPBank đã đăng ký của bạn. Apple Pay không hỗ trợ chuyển tiền hoặc rút tiền mặt tại máy ATM.

### **28. Tôi vừa nhận được thẻ thay thế cho thẻ bị mất/đánh cắp. Tôi có cần cập nhật chi tiết thẻ của mình trong Apple Pay không?**

Khi thẻ bị mất/bị đánh cắp của bạn được thay thế, bạn sẽ cần xóa/thêm lại thẻ của mình trong Apple Wallet. Đối với việc gia hạn hoặc thay thế thẻ do hư hỏng, bạn không phải đăng ký lại vì việc gia hạn được thực hiện tự động.

### **29. Có bất kỳ khoản phí phụ thu nào khi thêm thẻ của tôi vào Apple Pay không?**

Không có bất kỳ khoản phí phụ thu nào được tính khi thêm thẻ của bạn vào Apple Pay hoặc cho việc sử dụng Apple Pay.

### **30. Tôi có thể sử dụng Apple Pay để dự phòng nếu tôi mất thẻ vật lý không?**

Vâng, bạn có thể sử dụng Apple Pay làm phương án dự phòng để thực hiện giao dịch

miễn là thẻ vật lý của bạn còn hoạt động. Nếu bạn đã yêu cầu khóa thẻ tạm thời trên thẻ vật lý của mình, thẻ của bạn trong Apple Pay cũng sẽ bị tạm thời khóa và bạn sẽ không thể giao dịch.

## **31. Thiết bị iOS của tôi đã bị mất hoặc bị đánh cắp. Làm cách nào để giữ an toàn cho thẻ của tôi trong Apple Pay?**

Nếu thiết bị Apple của bạn bị mất hoặc bị đánh cắp, bạn có thể ngăn các khoản thanh toán trái phép được thực hiện bằng thẻ của mình trên Apple Pay bằng cách:

- Khóa từ xa iPhone, iPad, MacBook hoặc Apple Watch của bạn bằng ứng dụng "Tìm" hoặc icloud.com để đánh dấu các thiết bị đó là đã mất. Khả năng thực hiện thanh toán trên các thiết bị này sẽ không khả thi khi thiết bị được đặt ở "Chế độ bị mất".
- Xóa vĩnh viễn tất cả dữ liệu trên iPhone hoặc iPad của bạn bằng ứng dụng "Tìm" hoặc icloud.com. Tất cả nội dung và cài đặt trên iPhone của bạn bao gồm thông tin thẻ sẽ bị xóa khỏi thiết bị
- Khóa tạm thời thẻ vật lý qua ứng dụng VPBank NEO hoặc gọi tới hotline VPBank 1900 54 54 15.

## **32. Tôi có thể sử dụng Apple Pay khi tôi ở nước ngoài giống như cách tôi làm ở Việt Nam không?**

Thẻ VPBank trên Apple Pay sẽ hoạt động ở tất cả các quốc gia chấp nhận thanh toán không chạm.

**33. Nếu thẻ vật lý của tôi bị đóng, tôi có cần xóa chi tiết thẻ đã đóng của mình trong Apple Pay không?**

Khi thẻ vật lý của bạn bị đóng, bạn sẽ phải xóa chi tiết thông tin thẻ của mình trong Apple Pay.

### **34. Làm cách nào để xóa thẻ của tôi khỏi Apple Pay?**

Bạn có thể xóa thẻ của mình khỏi Apple Pay bất cứ lúc nào, quá trình này hơi khác nhau đối với mỗi thiết bị.

### **iPhone or iPad**

- Chọn "Cài đặt"  $\rightarrow$  Wallet & Apple Pay, chọn thẻ bạn muốn xóa, sau đó kéo xuống chon "Xóa thẻ này";
- Hoặc mở ứng dụng "Apple Wallet". Chon thẻ muốn xóa, chọn vào ký hiệu ba chấm, sau đó kéo xuống và chọn "Xóa thẻ này"

### **Apple Watch**

- Trên iPhone, mở ứng dụng Apple Watch, chọn mục "My Watch";
- Kéo xuống và chọn Wallet & Apple Pay, chọn thẻ muốn xóa, sau đó kéo xuống và chọn "Xóa thẻ này"
- Hoặc chọn Wallet tại giao diện "Home" của Apple Watch, chọn thẻ muốn xóa, nhấn và giữ hình ảnh của thẻ đó và chon "Xóa thẻ này"

### **Macs với Touch ID**

- Chọn "Tùy chọn hệ thống"  $\rightarrow$  Wallet & Apple Pay;
- Chọn thẻ bạn muốn xóa, sau đó chọn vào ký hiệu dấu trừ (–) để xóa thẻ.